# **KODAK**

# APP PHOTO NUM.COMPACT WPZ2 JAUNE

# MANUEL D'UTILISATION

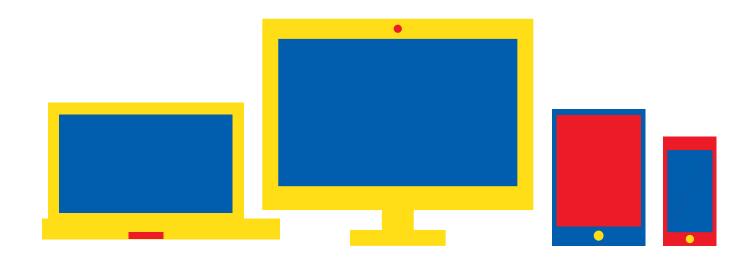

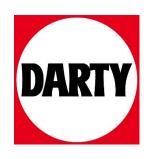

# **KODAK PIXPRO WPZ2**

DIGITAL CAMERA

User Manual

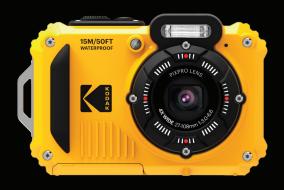

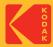

### **BEFORE YOU START**

### **Declaration of Conformity**

Responsible Party: JK Imaging Ltd.

Address: JK Imaging Ltd., 17239 So. Main Street, Gardena, CA 90248 USA

Company website: kodakpixpro.com

### **INDUSTRY CANADA**

This device complies with Canadian RSS-210.

This device complies with Industry Canada license-exempt RSS standard (s). Operation is subject to the following two conditions: (1) this device may not cause interference, and (2) this device must accept any interference, including interference that may cause undesired operation of the device.

### **Radiation Exposure Statement:**

This product complies with the Canadian portable RF exposure limit set forth for an uncontrolled environment and is safe for intended operation as described in this manual. Additional RF exposure reduction can be achieved if the product can be kept as far as possible from the user body or set the device to lower output power if such function is available.

### **For Customers in Europe**

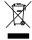

This symbol [crossed-out wheel bin WEEE Annex IV] indicates separate collection of electrical waste and electronic equipment in the European countries. Please do not throw the equipment into domestic refuse. Please use the return and collection systems available in your country for proper, safe disposal of this product.

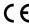

**CE** "CE" mark indicates that this product complies with the European requirements for safety, health, environment and customer protection. "CE" marked cameras are intended for sales in Europe.

Europe - EU Declaration of Conformity

This device complies with the essential requirements of the R&TTE Directive 2014/53/EU. The following test methods have been applied in order to provepresumption of conformity with the essential requirements of the R&TTE Directive 2014/53/EU:

- EN 60950-1: 2006+A11:2009 +A1:2010 +A12:2011

Safety of Information Technology Equipment

- EN 50566: 2013

Product standard to demonstrate compliance of radio frequency fields from handheld and body-mounted wireless communication devices used by the general public (30 MHz – 6 GHz)

- EN 62209-2: 2010

Human exposure to radio frequency fields from handheld and bodymounted wireless communication devices — Human models, instrumentation, and procedures

Part 2: Procedure to determine the specific absorption rate (SAR) for wireless communication devices used in close proximity to the human body (frequency range of 30 MHz to 6 GHz)

- EN 300 328 V1.8.1: 2012

Electromagnetic compatibility and Radio spectrum Matters (ERM); Wideband Transmission systems; Data transmission equipment operating in the 2.4 GHz ISM band and using spread spectrum modulation techniques; Harmonized EN covering essential requirements under article 3.2 of the R&TTE Directive.

- EN 301 489-1 V1.9.2: 2011

Electromagnetic compatibility and Radio Spectrum Matters (ERM); Electro Magnetic Compatibility (EMC) standard for radio equipment and services; Part 1: Common technical requirements.

- EN 301 489-17 V2.2.1:2012

Electromagnetic compatibility and Radio spectrum Matters (ERM); Electro Magnetic Compatibility (EMC) standard for radio equipment and services; Part 17: Specific conditions for 2.4 GHz wideband transmission systems and 5 GHz high performance RLAN equipment.

Manufacturer: Sintai Optical (Shenzhen) Co., Ltd

Address: Qiwei Ind Sec, 1st, 2nd,& 3RD Bldg, Lisonglang Village, Gongming Town, Bao'an

District, Shenzhen, Guangdong, China

Batteries: Please dispose of used batteries at designated collection centers.

Packaging: Please follow local regulations for the recycling of packaging.

For Customers in the U.S.A.

Federal Communication Commission Interference Statement

This device complies with Part 15 of the FCC Rules. Operation is subject to the following two conditions: (1) This device may not cause harmful interference, and (2) this device must accept any interference received, including interference that may cause undesired operation.

This equipment has been tested and found to comply with the limits for a Class B digital device, pursuant to Part 15 of the FCC Rules. These limits are designed to provide reasonable protection against harmful interference in a residential installation. This equipment generates, uses and can radiate radio frequency energy and, if not installed and used in accordance with the instructions, may cause harmful interference to radio communications. However, there is no guarantee that interference will not occur in a particular installation. If this equipment does cause harmful interference to radio or television reception, which can be determined by turning the equipment off and on, the user is encouraged to try to correct the interference by one of the following measures:

- Reorient or relocate the receiving antenna.
- Increase the separation between the equipment and receiver.
- Connect the equipment into an outlet on a circuit different from that to which the receiver is connected.
- Consult the dealer or an experienced radio/TV technician for help.

FCC Caution: Any changes or modifications not expressly approved by the party responsible for compliance could void the user's authority to operate this equipment.

This transmitter must not be co-located or operating in conjunction with any other antenna or transmitter.

### **Radiation Exposure Statement:**

This product complies with the FCC portable RF exposure limit set forth for an uncontrolled environment and is safe for intended operation as described in this manual. Additional RF exposure reduction can be achieved if the product can be kept as far as possible from the user body or set the device to lower output power if such function is available.

### **About this Manual**

Thank you for purchasing this KODAK PIXPRO Digital Camera. Please read this manual carefully and keep it in a safe place for future reference.

- JK Imaging Ltd. reserves all rights of this document. No part of this published manual may be reproduced, transmitted, transcribed, stored in a retrieval system or translated into any language or computer language, in any form, by any means, without the prior written permission of JK Imaging Ltd.
- All trademarks mentioned in this manual are used for identification purposes only and are properties of their respective owners.
- This manual provides you with instructions on how to use your new KODAK PIXPRO Digital Camera. Every effort has been made to ensure that the contents of this manual are accurate; however JK Imaging Ltd. reserves the right to make changes without notice.
- Throughout this manual, the following symbols are used to help you locate information quickly and easily:

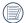

Indicates useful information.

■ The following symbols may be used throughout this manual to facilitate your understanding of how to operate the camera:

[Item properties]: The optional properties in the camera interface are indicated by the [] symbol.

### SAFETY NOTES

### Waterproof / Dustproof / Shockproof

- JIS / IEC waterproof grade 8 (IPX8).
- JIS / IEC dustproof grade 6 (IP6X).
- Height for shockproof rating is 2m (6.6 feet).

### **Waterproofing Notes:**

- Do not use the product below 15 meters (49.2 feet) underwater. The product can remain waterproof for one hour at the depth of 15m (49.2 feet).
- Do not use this product in a geothermal spring or in water at a temperature greater than 40 °C (104°F).
- Please do not open the battery cover underwater.
- If water accidentally comes in contact with the product, please do not open the battery cover. Turn the product off, and dry it with a clean, dry and lint free cloth. Then open the battery cover, and remove the battery and the memory card.
- When opening the battery cover, if there are water drops on the contact surface between the inside of the battery cover and the body, please dry the water drops.
- After using the product in water or near sand, mud or other foreign materials, please rinse it with clean water (close the battery cover before cleaning). After cleaning, dry the product with a clean, dry and lint free cloth.

- If there is dust, sand or other foreign materials on the waterproof rubber of the battery cover and its contact surface, please wipe it with a clean, dry and lint free cloth as soon as possible.
- Before using the product underwater, make sure that there is no damage to or foreign debris on the waterproof rubber gasket. Then close the battery cover tightly to ensure the waterproof capability of the product.
- Waterproof rubber with scratches and cracks will allow water to penetrate into the product. Contact customer service immediately for maintenance with replacement of new waterproof rubber.

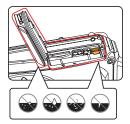

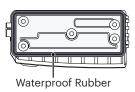

### **Safety Notes for this Camera**

- Do not drop the camera or allow it to hit solid objects.
- Do not attempt to disassemble or repair the camera.
- Do not use or store the camera in dusty places or on a beach to help prevent dust or sand from entering the camera, causing possible damage.
- Do not use or store the camera in a hot environment or in direct sunlight.
- Do not use or store the camera near powerful magnetic fields, for example near a magnet or transformer.
- Avoid touching the lens of the camera.
- Do not expose the camera to direct sunlight for a long period of time.
- To prevent the camera from being damaged by moisture, do not use or store the camera in very humid environments, such as in rain or near bodies of water.
- If water accidentally comes in contact with the interior of the camera, turn the camera off immediately, remove the battery and the memory card and dry it completely within 24 hours.

- When you take the camera from a cold environment to a warmer environment, condensation may occur. Please wait for a reasonable period of time before you turn the camera on.
- Make sure the camera is turned off before you remove the battery and memory card.
- When you clean the body of the camera, do not use abrasive, alcohol-based or organic cleansers or solvents.
- Use a professional lens cleaning cloth and appropriate cleaner to wipe and clean the lens.
- Download your photos and remove the memory card when you are going to store the camera for long periods of time.
- If this camera is not in use for a long period of time, please keep it in a dry and clean storage location.
- Our company will not pay compensation for any failure of playback of pictures or videos caused by improper operation.

### **Safety Notes for Battery**

- Please use a battery that is the same type as the one included.
- Please use the included USB cable and AC adapter to charge the battery inside the camera.
- If battery fluid leaks inside the camera, contact our customer service department immediately. If battery fluid leaks onto your skin, rinse your skin with clean water and seek immediate medical attention.
- Disposal of used batteries should be carried out in accordance with your local (national or regional) regulations.
- To prevent the battery from being damaged, do not drop the battery or allow it to hit solid objects or to be scratched by foreign objects.
- Do not let the battery come in contact with metal objects (including coins) to avoid short circuiting, discharging, excessive heat or possible leakage.
- Do not attempt to disassemble the battery.
- Do not expose the battery to water. Always keep the battery contacts dry.

- Do not heat the battery or throw it into a fire to avoid a possible explosion.
- Do not store the battery in a hot environment or in direct sunlight.
- If the battery overheats during charging or use, stop charging or stop use immediately. Turn off the product, remove the battery carefully and wait until it cools down.
- When the camera is stored for a long period of time, remove the battery and keep it in a safe, dry place that is not accessible to infants and children.
- In colder environments, the performance of the battery could be noticeably reduced.
- When you install the battery, align the battery markings according to the positive and negative markings inside the camera battery compartment. Never force the battery into the battery compartment.

### **Safety Notes for Memory Cards**

- The memory card referred to in this user manual is a microSD card/microSDHC card that is Class 4 or higher and no larger than 32GB.
- We highly suggest buying only well-known, name brand memory cards to ensure peak performance and reliability.
- Format the memory card using the camera before you use it to store photo or video files or when you insert a new memory card.
- Do not drop the memory card or allow it to hit solid objects to avoid damaging it.
- Do not attempt to disassemble or repair the memory card.
- Do not expose the memory card to water. Always keep it dry.
- Do not remove the memory card when the camera is turned on. Otherwise, the memory card and photo/video files could be permanently damaged.
- Do not directly edit the data on the memory card. Copy the data to your computer before you edit files.

- When the camera is stored for long periods of time, be sure to download your photos and remove the memory card. Store the memory card in a dry environment.
- Do not modify the name of the files or folders of the memory card using your computer. Modifying the file names may cause the files to not be recognized on the camera or a possible permanent error may occur.
- A photo taken with the camera will be stored in the folder that is automatically generated on the memory card. Do not store photos that are not taken using this camera in these folders as the pictures cannot be recognized during playback.
- When you insert the memory card, make sure the notch of the card matches the markings on the top of the camera card slot.

### **Other Safety Notes**

- Do not disconnect the power or turn the camera off during the updating process. Doing so may cause incorrect data to be written and the camera may not power on later.
- Do not hang the neck strap of the camera around the neck of a child.
- When using your camera on an airplane, observe the relevant rules specified by the airline and FAA regulations.
- Due to the limitations of manufacturing technology, the LCD may have a few dead or bright pixels. These pixels do no effect the quality or performance of the camera, photos or video.
- In a humid environment, only wipe LCD protective cover with a soft, dry, cleaning cloth.
- If the LCD screen is damaged, pay particular attention to the liquid crystal in the screen. If any of the following situations arise, take the recommended immediate action indicated below:
  - 1. If liquid crystal comes in contact with your skin, please wipe with a dry cloth, wash thoroughly with soap, and rinse with plenty of clean water.
  - 2. If liquid crystal gets into your eye, flush the eye immediately with plenty of clean water for at least 15 minutes and then seek for medical assistance.
  - 3. If liquid crystal is swallowed, immediately flush your mouth thoroughly with clean water and induce vomiting. Seek for medical assistance.

# **CONTENTS**

| BEFORE YOU START1                                       | Resetting Date/Time23                                 |
|---------------------------------------------------------|-------------------------------------------------------|
| SAFETY NOTES6                                           | MODE OVERVIEW 24                                      |
| CONTENTS11                                              | Display Setting                                       |
| GETTING STARTED15                                       | Overview of the Screen Icons in Photo Shooting Mode25 |
| Accessories Included15 Part Names16                     | Overview of the Screen Icons in Movie Mode26          |
| Installing Battery and Micro SD Memory Card18           | Using the Mode Button                                 |
| Charging the Battery20                                  | Program AE30                                          |
| Turning Camera On and Off21                             | Manual Mode30                                         |
| How to Take Pictures21                                  | Movie Mode31                                          |
| Set your Language, Date/Time22                          | Scene Mode (SCN)32                                    |
| Set your Language, Date/Time after the First Power-On22 | Panorama Mode 🔀 35                                    |
| Resetting your Language22                               | Anti-Shake 🗐36                                        |
|                                                         | Underwater Mode 37                                    |

| Wi-Fi® Mode             | . 38    | Overview of the Screen Icons in Playback           |
|-------------------------|---------|----------------------------------------------------|
| AP Mode                 | . 39    | Mode                                               |
| Station                 | . 40    | Viewing Photos and Videos                          |
| Setting                 | . 43    | Thumbnail View54                                   |
| BASIC OPERATION         | 45      | Using Zoom Playback (for Still Pictures<br>Only)55 |
| Using the Zoom Function | . 45    | Continuous Capture Group Playback 56               |
| Macro Mode              |         | Animation Panorama Play 57                         |
| Self-Timer Setting      |         | Slideshow 58                                       |
| Flash Mode              |         | Deleting Photos and Videos 59                      |
| EV Setting              | . 49 US | SING THE MENUS60                                   |
| Exposure Compensation   | . 49    | Photo Setup Menu                                   |
| ISO                     | . 50    | Expo Metering (Exposure Metering) 60               |
| Shutter Adjustment      | . 50    | Image Size 61                                      |
| Using Quick Recording   | . 51    | Continuous Auto Focus (AF )61                      |
| PLAYBACK                | 52      | Continuous Shot 62                                 |
| I                       |         | Focus Setting 63                                   |

| White Balance Setting 63             | Display Mode                      | 75 |
|--------------------------------------|-----------------------------------|----|
| Color Effect64                       | HDR                               | 76 |
| Select Scene 65                      | Red-Eye Reduction                 | 76 |
| Photo Shooting Setting Menu 67       | Rotate                            | 77 |
| Quality67                            | Resize                            | 77 |
| Auto Focus (AF) Assist Beam 68       | Color                             | 78 |
| Digital Zoom68                       | Playback Setting Menu             | 79 |
| Date Imprint 69                      | Protect                           | 80 |
| Quick Review69                       | Delete                            | 81 |
| Face Detection70                     | DPOF (Digital Print Order Format) | 82 |
| Movie Menu 71                        | Trim                              | 82 |
| Expo Metering (Exposure Metering) 71 | Setup Menu                        | 83 |
| Video Quality72                      | Power Saver                       | 84 |
| Color Effect73                       | Sound Settings                    | 84 |
| Movie Setting Menu                   | Language                          | 85 |
| Digital Zoom74                       | World Time                        | 85 |
| Playback Menu 75                     | Date & Time                       | 85 |

| LCD Brightness                                   | 85 |
|--------------------------------------------------|----|
| SD Card /Firmware                                | 86 |
| Format                                           | 87 |
| Copy to Card                                     | 87 |
| File Numbering                                   | 88 |
| Reset                                            | 88 |
| Firmware (FW) Version                            | 89 |
| CONNECTIONS                                      | 90 |
| Connecting to a Computer                         | 90 |
| Setting the USB Mode                             | 90 |
| Transferring Files to Your Computer              | 91 |
| Connecting to PICTBRIDGE™ Compatible<br>Printers | 92 |
| Setting the USB Mode                             | 92 |
| Connecting to your Printer                       | 93 |
| Using the PICTBRIDGE™ Menu                       | 94 |

| Print (with Date)            | 94  |
|------------------------------|-----|
| Print (without Date)         | 95  |
| Print Index                  | 96  |
| Print DPOF Images            | 97  |
| Exit                         | 97  |
| APPENDICES                   | 98  |
| Specifications               | 98  |
| Prompts and Warning Messages | 102 |
| Troubleshooting              | 106 |

### **GETTING STARTED**

### Accessories Included

Your camera box should contain the camera model you purchased along with the following accessories. If anything is missing or appears to be damaged, please contact your retailer first or our customer service center. (The AC Adapters may be a little different in shape due to the difference of countries or regions this type of cameras are sold to, and are subject to matching the physical product).

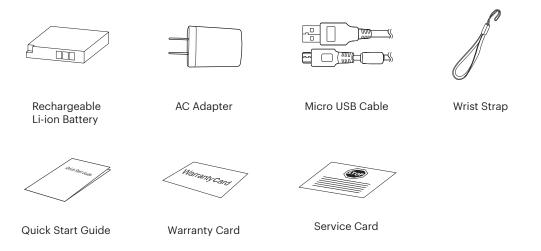

### Part Names

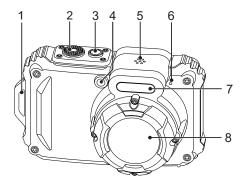

- 1. Strap Eyelet
- 2. Shutter Button
- 3. Power Button
- 4. Auto Focus (AF) Assist Beam/ Self-Timer Lamp
- 5. Speaker
- 6. Microphone
- 7. Flash Lamp
- 8. Lens

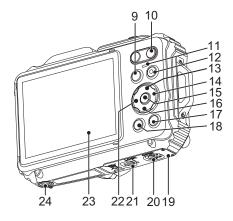

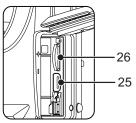

- 9. Mode Button
- 10. Zoom Button
- 11. Indicator Lamp
- 12. Quick Video Recording Button
- 13. Display Button/Arrow Button (Up)
- 14. Flash Button/Arrow Button (Right)
- 15. SET Button
- 16. Delete Button/Self-Timer Button/ Arrow Button (Down)
- 17. Playback Button
- 18. Menu Button
- 19. Battery Cover Door
- 20. Battery Cover Door (Open) Toggle Switch
- 21. Battery Cover Door Lock
- 22. Macro Button/ Arrow Button (Left)
- 23. LCD
- 24. Tripod Socket (1/4" Standard)
- 25. Micro USB Port
- 26. Micro SD Card Slot (32GB max)

### Installing Battery and Micro SD Memory Card

 Unlock the battery cover door lock as shown in step ①, push the battery cover door open switch to open the battery cover door as shown in step ②.

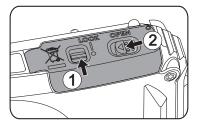

2. Insert the battery into the battery compartment as shown in step ③ being sure to line up metal contacts on bottom of battery with the contacts in slot. Push the battery down until it locks in place.

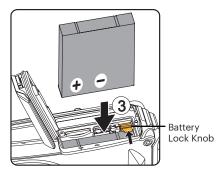

 Insert the Micro SD memory card (not to exceed 32GB) into the memory card slot as shown in step (4), push exposed edge of the Micro SD memory card fully into the slot with your fingertip.

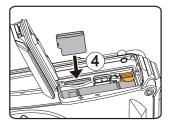

A micro SD memory card is NOT included with this camera packaging and needs to be purchased separately. This camera takes a microSD/microSDHC memory card. We recommend using a name brand memory card that is Class 4 or higher and has a capacity of 4GB to 32GB. This camera is not compatible with standard SD cards.

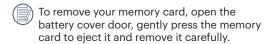

4. Close the battery cover door as shown in step ⑤, push the battery cover door switch to close the battery cover door as shown in step ⑥ and be sure to lock the battery cover door latch as shown in step ⑦.

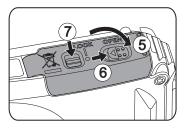

### Charging the Battery

Before you charge your battery, make sure the camera is off and the battery is inserted correctly.

- 1. Connect the camera to the power charger using the supplied USB cable.
- 2. Insert the plug of the power charger into the wall outlet to charge the battery.

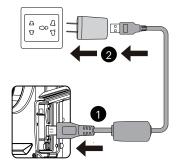

The charger is for indoor use only.

After the battery is stored for long periods of time, use the supplied power charger to fully charge the battery prior to use.

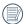

Charging Indicator:

Steady orange: Charging
The indicator lamp will go out once charging
is finished and the camera will power off
automatically. To maximize battery life,
charge the battery for at least 4 hours the
first time.

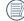

When the camera is turned off, you can also connect the camera to your PC using a USB cable to charge the battery.

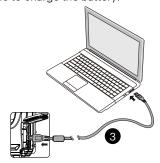

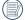

Please charge the battery indoors between 0°C and 40°C (32°F and 104°F).

### Turning Camera On and Off

Press the Power button to turn the camera on. To turn the camera off, press the Power button again.

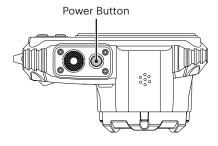

When the power is off, press and hold the play **a** button to power on and enter Playback mode.

### How to Take Pictures

- Hold the camera with both hands, being careful to not block the flash and lens with fingers.
- 2. Point the lens toward the object you want to take a picture of, then frame it with the LCD.
- Use the zoom button to select Tele or Wide position to zoom in or out on your subject(s).
- Gently press the shutter button half-way down to focus on your subject(s). When the focus frame turns green, press the shutter button completely down to take your photo.

### Set your Language, Date/Time

## Set your Language, Date/Time after the First Power-On

- 1. When you turn the camera on for the first time, the language selection screen appears.
- 2. Press the arrow buttons to select your desired language.
- 3. After you press the (a) button to confirm your language selection, the Date/Time settings screen will appear.
- Press the left/right arrow buttons to select the Date/Time to be adjusted: Time is displayed in YYYY.MM.DD/HH:MM.
- Press the up/down arrow buttons to adjust the value for the desired Date/Time.
- 6. Press the (s) button to confirm the time settings and the snapshot screen will appear.

### **Resetting your Language**

After you set your language for the first time, follow the instructions below to reset your desired language.

1. Press the button and press the up/down arrow buttons to select . Press the button to enter the menu.

- 2. Press the up/down arrow buttons to select , and press the sp button or right arrow button to enter the menu.
- 3. Press the up/down arrow buttons to select [Language] and press the (a) button or right arrow button to enter the menu.
- 4. Press the arrow buttons to select your desired language and press the 🗊 button to confirm.
- 5. Press the (a) button and the snapshot screen will appear.

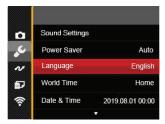

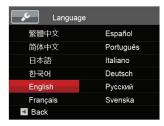

### **Resetting Date/Time**

After you set your Date/Time for the first time, follow the instructions below to reset date and time.

- Press the button and press the up/down arrow buttons to select . Press the button to enter the menu.
- Press the up/down arrow buttons to select , and press the button or right arrow button to enter the menu.
- 3. Press the up/down arrow buttons to select [Date & Time] and press the sp button or right arrow button to enter the menu.
- Press the left/right arrow buttons to select the Date/Time to be adjusted: Time is displayed in YYYY.MM.DD/HH:MM.

- 5. Press the up/down arrow buttons to press the value for your selected entry. After you finish your settings, press the 😝 button to confirm.
- 6. Press the button and the following snapshot screen will appear.

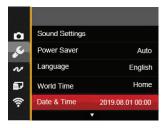

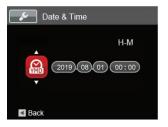

### **MODE OVERVIEW**

### Display Setting

Press the **DISP**. button to display the settings: Classic, Full, Off.

Classic: Displays the camera parameters on screen

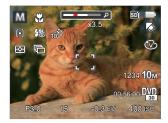

Full: Camera parameters with Grid and Histogram

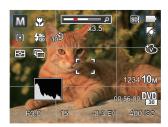

Off: Does not display any additional icons on screen

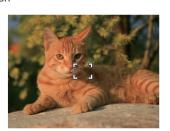

### LCD Screen Display

### **Overview of the Screen Icons in Photo Shooting Mode**

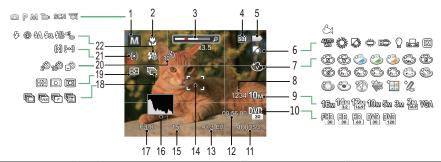

| 1 | Shooting Mode                   | 7  | Color Effect                 | 13 | Exposure<br>Compensation | 19 | Expo Metering        |
|---|---------------------------------|----|------------------------------|----|--------------------------|----|----------------------|
| 2 | Macro Mode                      | 8  | Number of Remaining<br>Shots | 14 | Focus Frame              | 20 | Self-Timer           |
| 3 | Zoom Display                    | 9  | Image Size                   | 15 | Shutter Speed            | 21 | Auto Focus (AF) Mode |
| 4 | Memory Card/<br>Built-In Memory | 10 | Video Quality                | 16 | Histogram                | 22 | Flash Mode           |
| 5 | Battery Status                  | 11 | ISO Value                    | 17 | Aperture Value           |    |                      |
| 6 | White Balance                   | 12 | Remaining Recording<br>Time  | 18 | Continuous Shot          |    |                      |

### **Overview of the Screen Icons in Movie Mode**

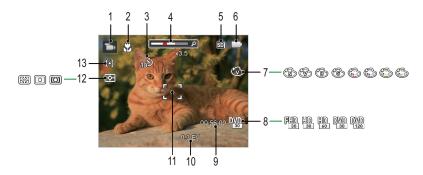

| 1 | Movie Mode                     | 6  | Battery Status              | 11 | Focus Frame          |
|---|--------------------------------|----|-----------------------------|----|----------------------|
| 2 | Macro Mode                     | 7  | Color Effect                | 12 | Expo Metering        |
| 3 | Self-Timer                     | 8  | Video Quality               | 13 | Auto Focus (AF) Mode |
| 4 | Zoom Display                   | 9  | Remaining Recording<br>Time |    |                      |
| 5 | Memory Card/Built-In<br>Memory | 10 | Exposure Compensation       |    |                      |

### Using the Mode Button

This camera provides a convenient Mode button that allows you to switch easily between different modes. After pressing the Mode button to enter the Mode Selection Menu, press the left/right button to choose the selected mode. Press the (a) button to confirm your selection. All the available modes are listed below:

| Mode Name       | Icon      | Description                                                                                                    |
|-----------------|-----------|----------------------------------------------------------------------------------------------------|
| Auto Mode       | Ô         | In this mode, the optimal conditions for taking pictures will be set based on the subject and environment. It is the most commonly used mode for taking pictures.         |
| Program AE      | P         | Under different scenes, the user can switch the ISO and EV value according to personal preference, the camera can automatically set the shutter speed and aperture value. |
| Manual Mode     | M         | Shutter Speed and ISO can be configured manually in this mode.                                                                                                    |
| Movie Mode      |           | Record videos.                                                                                                    |
| Scene Mode      | SCN       | Choose from 18 different pre-set scene types and effects for your photos.                                                                                                 |
| Underwater Mode | 7         | Switch to take still pictures underwater.                                                                                                    |
| Wi-Fi® Mode     | <b>**</b> | Enable image transmission and remote control by connecting smart device with Wi-Fi.                                                                                       |

### Auto Mode 🚺

**Auto** mode is the most common and easiest mode to take photos. While operating in this mode, the camera automatically optimizes numerous camera settings to take photos and videos with the best possible results.

### Follow these steps:

- Press the button to select Auto Mode
   and then press button to confirm.
- Hold the camera steadily and aim at the subject. The optimum scene mode will be selected automatically.
- Compose your picture in the LCD and press the shutter button halfway down to focus on your subject(s).
- The LCD will show a green focus frame when the subject is in focus.
- Fully press down the shutter button to take your photo.

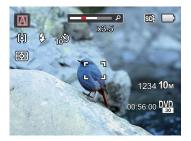

The camera will automatically detect the most suitable scene to capture the best pictures.

| Mode Name            | Description                                                                                                    |
|----------------------|----------------------------------------------------------------------------------------------------|
| Landscape Mode       | For landscapes, automatically adjusts the exposure and reproduces vivid green and blue colors.                                             |
| Portrait Mode        | Most suitable for capturing people with focus on their faces.                                                                              |
| Night Portrait       | When you take portraits at night, or in low light conditions, automatically adjusts the exposure for people and night scenes.              |
| Backlit Portrait     | When the sun or any other light source is behind you, automatically adjusts the foreground exposure to produce the best pictures possible. |
| Night Landscape Mode | For night scenes, automatically increases the ISO value to compensate for low light.                                                       |
| Macro Mode           | The macro setting is ideal for shooting small objects or close-up photos.                                                                  |
| Auto Mode            | The camera automatically adjusts the exposure and focus to ensure the best possible pictures.                                              |

### Program AE P

When selecting P (Program AE) mode is selected, you can adjust the EV value and ISO value.

1. Press the button to select Program AE (P), press (a) button to confirm.

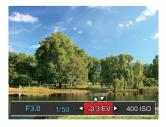

- Press the left/right arrow buttons to select an adjustment setting.
- 3. Press the up/down buttons to adjust the parameters.
- 4. Press the (st) button to confirm the settings and enter the shooting screen.

### Manual Mode M

When selecting M (Manual Mode), you can adjust shutter speed manually and ISO value.

Press the button to select Manual Mode ( M), press (sī) button to confirm.

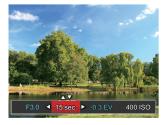

- Press the left/right arrow buttons to select an adjustment setting.
- 3. Press the up/down buttons to adjust the parameters.
- 4. Press the (19) button to confirm the settings and enter the shooting screen.

Please refer to the table below for unavailable options in  $\mathbb{P} \mathbb{M} \ \overline{\hspace{1cm}} \$ modes: (O:Available X: Not Available)

| Options<br>Mode | Aperture | Shutter | EV | ISO |
|-----------------|----------|---------|----|-----|
| P               | Х        | X       | 0  | 0   |
| M               | X        | 0       | X  | 0   |
| 7               | X        | X       | 0  | X   |

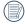

Please note that even if an option is not able to be adjusted in a particular mode, its value will still be displayed on the shooting screen.

### Movie Mode

Switch to this mode to record videos.

- Press the button to select Movie Mode
   and then press button to confirm.
- 2. Press down the Shutter Button to start recording.

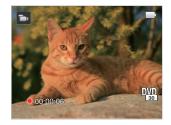

3. Once you are finished, press the Quick Video Recording Button or the Shutter Button to stop recording and return to the shooting screen.

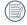

In the recording process, you can push the zoom buttons to Zoom in or out on the subject.

### Scene Mode (SCN)

You can select an appropriate mode from the 18 scene modes according to the type of environment you are shooting in. The camera then automatically configures the most appropriate settings for the best possible photos.

1. Press the we button to select Scene Mode and then press (st) button to enter the Scene Mode menu.

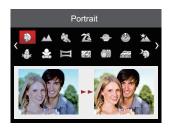

- 2. Press the arrow buttons to select a scene and press the (st) button to confirm.
- 3. To change to a different scene, press the button and then the button and finally the arrow buttons to to reselect the scene.

| Scene           | Description                                                                                                    |
|-----------------|----------------------------------------------------------------------------------------------------|
| Portrait        | Most suitable for capturing people, focusing on their face.                                                                  |
| △ Landscape     | For landscapes and outdoor shots. Vivid reproduction of greens and blues.                                                    |
| Sport Sport     | For fast-moving subjects. Captures sharp, action shots with minimal blur. This mode is not recommended for shooting indoors. |
| 2 Beach         | For taking pictures in areas with strong sunlight.                                                                           |
| Sunset          | For sunsets. Captures subjects in strong sunlight.                                                                           |
| Fireworks       | For fireworks at night. Use of a tripod is recommended with this setting.                                                    |
| Night Landscape | For night scenes. Use of a tripod is recommended with this setting.                                                          |
| Snow            | For snowy conditions. Reproduces natural, clear, white scenes.                                                               |
| A Children      | Turns flash off automatically. Avoids disturbing the subject and is suitable for taking photos of children and pets.         |
| Panorama Mode   | For shooting up to 360-degrees of landscape.                                                                                 |

| Scene          | Description                                                                                   |
|----------------|-----------------------------------------------------------------------------------------------|
| Glass          | For objects behind transparent glass.                                                         |
| Anti-Shake     | Digital image stabilization to take clear pictures in the handheld state.                     |
| Panning Shot   | Suitable for capturing fast moving objects to have a clear subject with a blurred background. |
| Night Portrait | For portraits against night scenery.                                                          |
| Party          | Suitable for taking indoor party pictures, even under complicated lighting conditions.        |
|                | For indoor settings. Reduces blur and improves color accuracy.                                |
| & Leaf         | For plants. Captures brilliant shots of greenery and blossoms.                                |
| Museum         | For museums or flash-free areas. Retains color and reduces blur.                              |

### Panorama Mode 🖂

This feature allows you to capture a panoramic view that will have significantly more content than a single photograph. Follow the arrow while keeping the camera steady to seamlessly shoot an ultra-wide scene of up to 360 degrees.

Follow the steps below:

- 1. Select the Panorama Mode ( ) and then press the (ii) button to confirm.
- 2. Press the arrow buttons to select a desired shooting direction. Should you not select a direction, the default shooting direction is "right." 2 seconds later, the camera will be ready to take pictures. You can also press the strong button or press the shutter button halfway down to get ready to take panaramic pictures.
- Compose your shot on the LCD and half press the shutter button to focus on the subject. After focusing, fully press the shutter button down to take the first picture. At this time, the process dialog of panorama mode stitching appears on the screen.

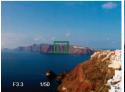

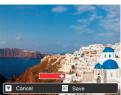

4. Pan the camera according to the set direction. When the range of motion does not exceed the range that the camera can detect, the progress bar behind the arrow partially turns red. When it completely turns red, panorama mode shooting is finished.

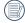

In Panorama Mode, the Flash, Self-Timer, Macro Modes and Exposure Compensation are not available. Focus Adjustment is also not available at this time.

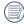

During Panorama Mode shooting, press the button to interrupt shooting and save the current pictures. Press the down button ( to cancel shooting and delete previously taken pictures.

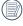

During panorama mode shooting, when the moving direction of the camera is wrong or the angle deviates from the internal settings, the LCD shows a warning message [Improper alignment. Please try again.] and the current pictures taken are saved.

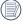

Panoramic image can be played back by the method of flash playing. Please see the animation panoramic playback on page 57.

## Anti-Shake

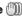

This mode can help reduce photo blur caused by shakiness of hands, low light and/or slow shutter speed.

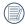

Use Anti-Shake mode in dark environments or when using a slower shutter speed.

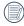

Shooting in a windy or unstable environment (such as a moving vehicle) may cause blurry images.

## Underwater Mode

When you are in the water, you can select Underwater Mode in the Mode Selection menu to take pictures under water.

Press the - button to enter Underwater Mode ( - ) and then press - button to confirm.

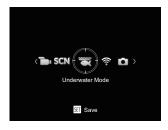

### Wi-Fi® Mode

Enable image transmission and remote control by connecting smart device with Wi-Fi.

Before utilizing Wi-Fi® Mode, please review the following:

- Your smart device operating system version needs to be iOS 10 or higher, or ANDROID 5.0 or higher. If not, please upgrade your smart device before using the APP.
- Please do not use in places that have a high intensity magnetic field, electrostatic and electric wave interference (for example near a microwave oven), which may cause failure in receiving signals.
- To maintain a connection, please keep the camera within 10 meters (32.8 feet) without signal shielding interference.
- Please do not use Wi-Fi connection functionality on a plane.
- The camera and the smart device can only be connected one to one.

### **Downloading the APP package:**

Download a dedicated installation package from the application store (APP name: PIXPRO Remote Viewer and then install it.

- ANDROID™ devices : Search and download the APP "PIXPRO Remote Viewer" in Google play, and install it following the instructions on the interface.
  - iOS™ devices : Search and download the APP "PIXPRO Remote Viewer" (2) in APP store, and install it following the instructions on the interface.

- Rotate the mode dial to and then enter the Wi-Fi selection interface.
- Press the left/right arrow buttons to select and set options.

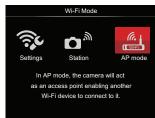

· 🎓 [Settings] :

Customize the Wi-Fi settings for the camera system.

· [Station]:

Use the Station Mode to connect to a "Personal Hotspot" created by your mobile device.

· [AP Mode]:

In AP mode, the camera will act as an access point enabling another Wi-Fi device to connect to it.

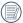

Press the mode button to disconnect.

#### **AP Mode**

This camera may connect with your smart device through Wi-Fi.

Settings of Camera:

- 1. Select and press the button to enter the setting interface.
- Press the up/down buttons to select options to be adjusted, and press the button to enter the option setting interface.

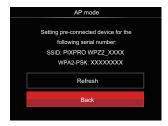

- Refresh: Create a new WPA2 PSK password.
- Back: Back to previous page.

#### Settings of Smart Device:

- 1. Enable the Wi-Fi of smart device and then search surrounding wireless devices.
- Select the name of camera SSID to be connected and then input the eight-digit number password after WPA2-PSK on the camera.
- 3. Click the icon of the APP of to enable the APP.

#### Set up completion:

Once the APP is connected to the camera, functional operations can be enabled on the smart device.

#### **Station**

Enable image transmission and remote control by connecting the camera with a Wi-Fi access point created by your smart device.

- 1. Enable the Wi-Fi access point of smart device.
- 2. Select the on on camera and then press the button to confirm connection with smart device.
- 3. Press the up/down buttons to select the name of smart device to be connected and then press the (s) button to confirm. Then, the camera enters the password input interface.

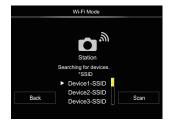

Press the left/right arrow buttons to select:

- Scan: Search again surrounding wireless devices.
- Select the name of device to be connected.
- Back: Back to Wi-Fi mode select screen.
- Press the arrow buttons to select and then press the (st) button to confirm your selection. You will enter the completion of WPA2- PSK after the password is saved.

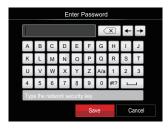

## Meanings of Interface Icons:

| Icon | Description                                           |  |  |  |  |
|------|-------------------------------------------------------|--|--|--|--|
| X    | Delete the last letter                                |  |  |  |  |
| A/a  | Switch the display of letter in capital and lowercase |  |  |  |  |
| + +  | Move the Cursor                                       |  |  |  |  |
| #!?  | Switch the symbol input                               |  |  |  |  |
|      | Input Space                                           |  |  |  |  |

- 5. Connect to network after saving the password.
  - If connected, the LCD will display as shown below:

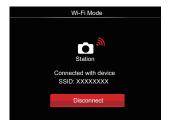

- If connection failed, please check Wi-Fi device and try again.
- 6. After connecting, click the icon of the APP on the smart device.

Display of Wi-Fi Connection Status:

The Wi-Fi has successfully connected but APP is not enabled.

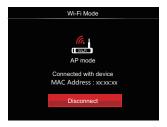

The Wi-Fi has successfully connected and APP is enabled.

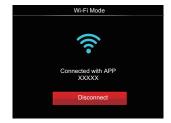

#### To disconnect from Wi-Fi:

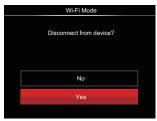

- No: Keep Wi-Fi connected and back to previous page.
- Yes: Disconnect and back to Wi-Fi connection screen.

Disconnected from smart device Wi-Fi:

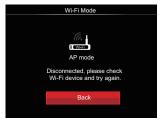

### **Setting**

The name of this camera can be changed under Wi-Fi settings.

- 1. Select the 💸 and then press the 🗊 button to enter the setting interface.
- 2. Press the up/down buttons to select options to be adjusted and then press the 🗊 button to enter the menu.

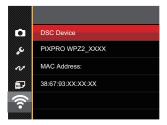

3. Press the set button to confirm settings and then skip the menu.

· Back: Back to the SSID interface.

#### **DSC Device**

The default name of DSC device is [PIXPRO WPZ2\_XXXX]. Change the name of DSC device through typing.

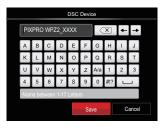

For the method of input, please refer to the introduction on password input on page 41.

#### **MAC Address**

Check the wireless MAC address of this camera.

#### **APP Operating Instructions**

Refer to the "PIXPRO Remote Viewer User Manual" located on the web:

**Americas** 

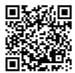

http://kodakpixpro.com/ Americas/support/downloads.php

Europe

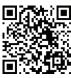

http://kodakpixpro.com/Europe/support/downloads.php

# **BASIC OPERATION**

## Using the Zoom Function

Your camera is equipped with two types of Zoom Functions: Optical Zoom and Digital Zoom. Press the Zoom button of the camera to zoom in or out on the subject while taking pictures.

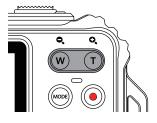

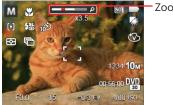

Zoom Indicator

When the Optical Zoom reaches the threshold as Digital Zoom, release and turn the Zoom Button to T to switch between the Optical Zoom and Digital Zoom.

## Macro Mode

The Macro Setting is ideal for shooting small objects or close-up photos. This mode allows you to focus on subjects very close to the camera.

 Press the left arrow button ( ) to enter the Macro Menu.

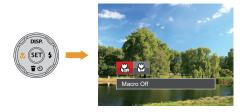

Press the left/right arrow buttons to select the following 2 modes:

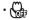

Macro Off Select this option to disable Macro.

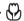

Macro On Select this to focus on subjects 5cm from the lens.

3. Press the 🗊 button to confirm the settings and exit the menu.

## Self-Timer Setting

Use this function to take pictures at pre-set intervals. The camera shutter speed can be set to 2 seconds, 10 seconds or when a smile is detected.

1. Press the down arrow button ( 🛊 🗞 ) to enter the Self-Timer Menu

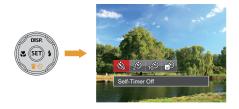

- 2. Press the left/right arrow buttons to select one of the following 4 modes:
  - Self-Timer Off Disables the Self-Timer.
  - Self-Timer 2 sec A single picture is shot 2 seconds after the Shutter Button is pressed.

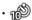

Self-Timer 10 sec A single picture is shot 10 seconds after the Shutter Button is pressed.

- Self-Timer Smile Press the Shutter Button and a picture will be taken immediately after a smile is detected.
- 3. Press the (set) button to confirm the settings and exit the menu

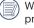

When enabling the Self-Timer feature, pressing the shutter or the ( TO) button can disable the Self-Timer and return to the shooting screen without keeping the Self-Timer setting.

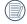

When enabling smile detection, pressing the shutter or the 🗊 button can disable the Self-Timer and return to the shooting screen without keeping the Self-Timer Smile Setting.

### Flash Mode

The flash provides supplemental light for scenes. The flash is usually used when shooting against the light to highlight the object; it is also suitable for metering and shooting in darker scenes to improve the exposure.

1. Press the right arrow button ( **4** ) to enter the Flash Settings Menu.

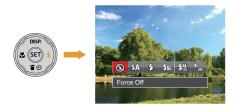

- Press the left/right arrow buttons to select one of the following 6 modes:
  - Force Off Flash is turned off.
  - Flash Auto
    Camera flash goes off automatically based on lighting conditions.

- Fill Flash
  The flash will engage with each shot even, supplementing the existing light in a scene and helping to eliminate shadows.
- Slow Sync
  This allows you to take pictures of people at night that clearly show both your subjects and the night time backdrop. The use of a tripod is recommended when shooting with this setting.
- Slow Sync + Red-Eye
  Use this mode for slow synchrony shots
  with red-eye reduction.
- Red-Eye Reduction
  The camera emits a brief pre-flash
  before the picture is taken to reduce
  red-eye effects.
- 3. Press the (a) button to confirm the settings and exit this option.

## **EV** Setting

The EV function menu of the camera includes functions, such as EV (Exposure Value) Adjustment, ISO, Shutter Adjustment, Aperture Adjustment, etc. Using the appropriate function settings can improve your pictures.

To select the best setting for optimum photos, follow these steps:

- 1. Press the 🗊 button to display the Settings screen.
- Press the left/right arrow buttons to select the Setting options.

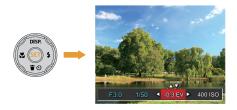

- 3. Press the up/down arrow buttons to adjust the option values.
- Press the (s) button to complete the setting and enter Shooting Mode.

### **Exposure Compensation**

Set up to adjust the picture brightness. In the case of a very high contrast between the photographed object and the background, the brightness of the picture can be appropriately adjusted.

(This can be adjusted in P To To Mode)

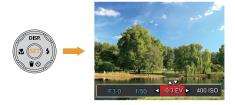

The adjustable range of exposure value is from EV -3.0 to EV +3.0.

#### ISO

ISO allows you to set the sensitivity of the camera sensor. Please use a higher ISO value in darker places and a lower value in brighter conditions. (This can be adjusted in PM Mode)

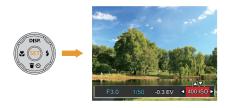

The camera's ISO settings include: Auto, 100, 200, 400, 800, 1600 and 3200.

### **Shutter Adjustment**

For shutter speed, the camera may automatically set the aperture value corresponding to the manually set shutter speed to obtain the most suitable exposure value. The movement of objects may be shown by adjusting the shutter speed. High shutter value can help you more clearly capture fast moving objects, while low shutter value can better show the movement of objects. (This can be adjusted in M Mode)

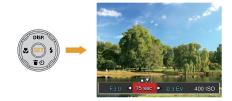

## Using Quick Recording

While in the Photo Shooting Mode, press the Quick Video Recording Button • to begin recording a video.

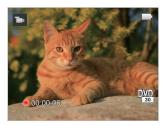

Once you are finished, press the Quick Video Recording Button 
on the Shutter Button to stop and store the video. The camera's Micro SD Memory Card (max 32GB) will store the video and return to the shooting screen.

# **PLAYBACK**

## Overview of the Screen Icons in Playback Mode

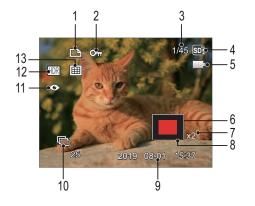

- 1 DPOF File
- 2 File Protection
- 3 Memory space (indicating the current number of photos and total number of photos)
- 4 Memory Card/Built-in Memory
- 5 Battery Status
- 6 Zoom Magnification Area
- 7 Image Zoom Ratios
- 8 Image Zone
- 9 Shooting Date
- 10. Continuous Capture Group Playback
- 11 Red-Eye Reduction
- 12 HDR
- 13 Date Folder

## Viewing Photos and Videos

To view captured photos and video clips on the LCD:

- 1. After pressing the **(a)** button, the last photo or video clip taken will be displayed on the LCD.
- 2. Use the left/right navigation buttons to scroll through the photos or video clips stored on the built-in memory or on the Memory Card in the camera.
- 3. To play a selected video clip, press the 🖭 button to enter the Movie Playback Mode.

An operation guide appears on the screen when playing back a video. Press the appropriate buttons to enable the corresponding functions.

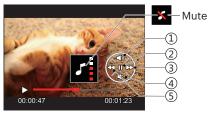

| 1 | Increase Volume |
|---|-----------------|
| 2 | Pause           |
| 3 | Fast Forward    |
| 4 | Decrease Volume |
| 5 | Rewind          |

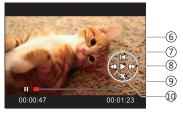

| 6  | Return back to the beginning of the video |
|----|-------------------------------------------|
| 7  | Play                                      |
| 8  | Frame Forward                             |
| 9  | Cancel Playback                           |
| 10 | Frame Backward                            |

## Thumbnail View

When in Playback Mode, press the  $\boldsymbol{W}$  on the Zoom button to display thumbnail images of photos and videos on the screen.

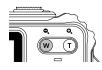

- 1. Slide the Zoom button to switch between 3 x 3 and 4 x 4 thumbnails.
- When a 3 x 3 or 4 x 4 thumbnail is displayed, press the arrow buttons to select the picture or video clip to view.

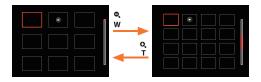

- 3. Press the arrow buttons to select a picture or video clip to view and press the (st) button to restore it to the original size.
- If the indicator appears on the LCD, then a movie file is currently being displayed.

## Using Zoom Playback (for Still Pictures Only)

When playing back photos, you can also use the Zoom Button to zoom in on the photos, 2 to 8 times their original magnification.

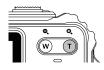

- 1. Press the left/right buttons to select the picture on which to use the zoom feature.
- 2. Press the **T** on the Zoom Button to zoom in.
- The bottom right corner of the screen will display the amount zoomed in as well as the area of the photo shown.

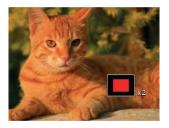

- Press the arrow buttons to navigate and select the desired portion of the photo to be zoomed in on.
- 5. Press the (st) button to return the image to its original scale.

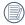

Movie images cannot be magnified.

## Continuous Capture Group Playback

Cont.Shot-High Speed (VGA) and Cont.Shot-Fast (4M) can make continuous capture for group image playback.

- 1. Press the **b**utton to enter playback screen.
- 2. Press the left/right buttons to select Cont. Group.
- 3. Press the 😉 to start playback.

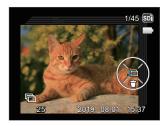

## **Animation Panorama Play**

Panoramic Animation Playing is when full size images are played in accordance with the shooting direction. After playing, it will automatically return to the initial panorama screen.

- 1. Press the ( button to enter Playback Screen.
- 2. Press the left/right arrow buttons to select animated panoramic photos.
- 3. Press the 🖭 button to play in selected shooting direction.

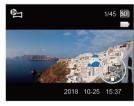

Video Panorama

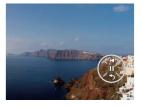

Playing

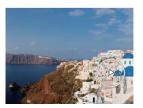

Pause

| 00 | Pause       |  |
|----|-------------|--|
| \$ | Cancel Play |  |

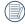

In the process of panoramic animation playback, press the down button (  $\stackrel{.}{\blacksquare}$   $\stackrel{.}{\circlearrowleft}$  ) to stop playing and return to the playback screen.

## Slideshow

This setting allows you to view all the stored pictures as a slideshow.

- 1. Press the ( button to enter playback screen.
- 2. Press the (set) button to enter slide option.
- 3. Press the left/right buttons to select slideshow playing or [Cancel] to return to the playback screen.

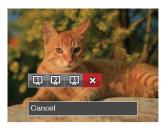

4. Press the 🗊 button to confirm the setting.

## Deleting Photos and Videos

In Playback Mode, press the down arrow button (章め) to select your desired photos and videos.

To delete photos or videos:

- 1. Press the ( button to switch to Playback Mode.
- 2. Press the left/right arrow buttons to select the photos and videos to be deleted.
- 3. Press the down arrow button (すめ) and the deletion screen is displayed.

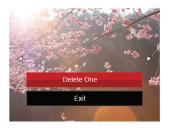

4. Press the up/down arrow buttons to select [Delete One] or [Exit] and press the (1) button to confirm.

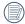

Erased photos/video clips cannot be recovered.

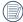

Please refer to page 81 for instructions on deleting more than one image at a time.

# USING THE MENUS

## Photo Setup Menu

## Mode: PM SCN

- 1. In Photo Shooting Mode, press the button to enter the Photo Shooting Menu.
- Press the up/down arrow buttons to select the Photo Shooting Menu and settings.
- 3. Press the left/right arrow buttons to select the Photo Shooting Menu to be set and press the (s) button to confirm.

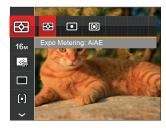

Functions that can be enabled are different under each mode.

### **Expo Metering (Exposure Metering)**

Use this setting to select the "target" size of the camera's field of view to be metered.

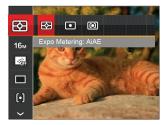

#### There are 3 options:

- AiAE (Artificial Intelligence AE): Evaluates the light intensity at multiple points in the frame and automatically determines the best value for the light meter.
- Spot metering targets a small area in the center of the camera's field of view.
- Center metering targets a slightly larger area in the center of the camera's field of view.

### **Image Size**

The size setting refers to the image resolution in pixels. A higher image resolution allows you to print that image in larger sizes without degrading the photo image quality.

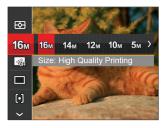

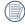

The bigger the number of recorded pixels is, the better the image quality becomes. As the number of recorded pixels lessens, you will be able to record more images on a memory card.

### Continuous Auto Focus (AF)

Use the Continuous AF setting to be able to continuously focus automatically when taking pictures.

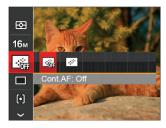

There are 2 options:

- Off
- On

#### **Continuous Shot**

Use this setting to perform continuous shooting. After entering this mode, you can shoot multiple images by continuously holding the shutter button down.

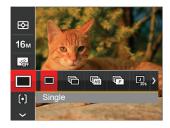

### There are 8 options:

- Single Capture a single shot only.
- Continuous Shot
  Take several pictures at a time.
- Cont.Shot-High Speed (VGA)
  For continuous shot with VGA pixel.

- Cont.Shot-Fast (4M)
  For continuous shot with 4M pixels.
- · Time-Lapse 30sec
- 🖳 Time-Lapse 1min
- 🖳 Time-Lapse 5min
- Time-Lapse 10min

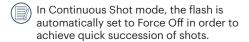

### **Focus Setting**

This setting allows you to select different modes for optimum focus.

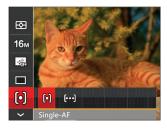

#### There are 2 options:

- [6] Single-AF: The focus frame appears on the center of the LCD to help you focus on the subject.
- [60] Multi-AF: The camera automatically focuses the subject in a wider area to find the focal point.

### **White Balance Setting**

The white balance setting allows you to adjust the color temperature for different lighting conditions to ensure the most accurate color reproduction.

- 1. Press the 🗊 button to enter the white balance setting menu.
- Press the left/right arrow buttons to select the White Balance Setting options.

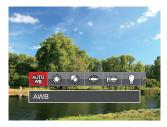

There are 9 options in p M mode:

- AWB
- Daylight
- Cloudy
- 📛 Fluorescent

- ∰ Fluo
  - Fluorescent CWF
- 🛭
- Incandescent
- •
- Manual WB (Fully press the Shutter Button to detect the white balance value)
- Color Temp. (1900K-10000K)

  Press the direction buttons up/down to

  "Adjust the K value"; Press the direction
  button left to exit the K value.
- 🖂 Underwater

There are 4 options in a mode:

- ∰® AWB
- Manual WB (Fully press the Shutter Button to detect the white balance value)
- Color Temp. (1900K-10000K)

  Press the direction buttons up/down to

  "Adjust the K value"; Press the direction
  button left to exit the K value.
- 🖒 Underwater
- 3. Press the 📵 button to confirm the settings and exit the menu.

### **Color Effect**

The Image Color Setting allows you to select different color effects.

- Press the sp button to select the Image Color Setting Menu.
- Press the left/right arrow buttons to select the Image Color Setting options.

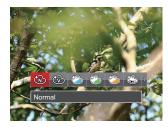

There are 20 options:

- · (1)
- Normal
- · 🐨
- Vivid
- · 🖄
- Japan Style
- 🕾
- Italian Style
- 🕾
- French Style
- · 🚳
- Punk

- · Black and White
- 🕲 Sepia
- 🚳 Partial Color-Red
- Partial Color-Blue
- 🚳 Partial Color-Yellow
- Partial Color-Green
- Negative
- 😘 Dreamy
- · Wignetting
- 🕞 Salon
- 🕅 Fish Eye
- 🖀 Reflection
- 4 Grids -Stylish(2M)
- 🎾 Sketch

### **Select Scene**

Select a scene mode under SCN Mode.

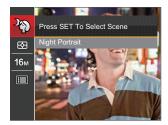

Please refer to P32 for more detailed instructions.

• Options in the shooting mode (O: Available X: Unavailable)

| Options      | Shooting Modes |   |   |   |          |  |  |
|--------------|----------------|---|---|---|----------|--|--|
|              | 6              | P | M | D | <b>T</b> |  |  |
|              | 0              | 0 | 0 | 0 | 0        |  |  |
| 16m          | 0              | 0 | 0 | Х | 0        |  |  |
| FHD          | X              | X | Х | 0 | X        |  |  |
| ::-<br>0#    | Х              | 0 | 0 | Х | 0        |  |  |
|              | Х              | 0 | 0 | Х | 0        |  |  |
|              | 0              | 0 | 0 | Х | X        |  |  |
| AUTO<br>WB   | X              | 0 | 0 | Х | 0        |  |  |
| <b>&amp;</b> | X              | 0 | 0 | 0 | X        |  |  |

## Photo Shooting Setting Menu

Mode: P M SCN

1. Press the button in Photo Shooting Mode and press the up/down buttons to select .

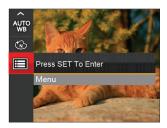

- 2. Press the 🗊 button to enter the menu.
- 3. Press the up/down arrow buttons to select and press the sp button or right arrow button to enter the menu.
- 4. Press the up/down arrow buttons to pick the item to be selected and press the (ii) button or right arrow button to enter the menu.
- Press the up/down arrow buttons to select an option and press the (s) button to confirm.

### Quality

The quality setting can be used to adjust the image compression ratio.

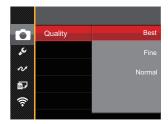

There are three options for picture quality:

- Best (16M Average File Size: 4.0MB)
- Fine (16M Average File Size: 2.5MB)
- Normal (16M Average File Size: 2.0MB)

## **Auto Focus (AF) Assist Beam**

In a darker environment, the AF assist beam setting can be turned on for better focus.

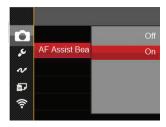

## **Digital Zoom**

This setting is for adjusting digital zoom. If this function is disabled, only optical zoom can be used.

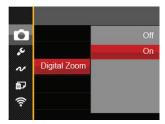

### **Date Imprint**

Include a Date/Time stamp on the photo image.

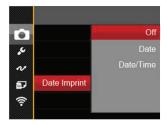

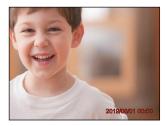

- Off
- Date
- Date/Time

#### **Quick Review**

This option allows quick review of the photos immediately after they are taken. Each photo is displayed on the LCD screen based on the selected time.

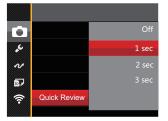

There are 4 options:

- Off
- 1 sec
- 2 sec
- 3 sec

#### **Face Detection**

Detects and focuses on faces to make all faces as clear as possible in Photo Mode.

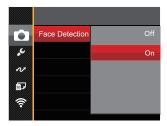

 Hold the camera steadily and then focus on the object to detect its face. A focus frame will appear at the face on the screen when a face is detected.

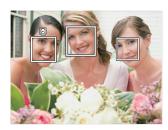

Press the shutter button half-way down to focus. The LCD will show a green focus frame when the subject is in focus.

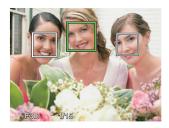

3. Press the shutter button all the way down to take pictures.

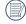

The closed eyes detection is usually on. If the camera detects in the course of quick review there is a face with eyes closed, a prompt of closed eyes will appear .

## Movie Menu

## Mode:

1. Press the button, select the mode and press the button to enter the Movie Menu.

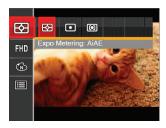

- Press the up/down arrow buttons to select the Movie Menu to be set.
- 3. Press the left/right arrow buttons to select the Movie Menu to be set and press the (st) button to confirm.

## **Expo Metering (Exposure Metering)**

Use this setting to select the "target" size of the camera's field of view to be metered.

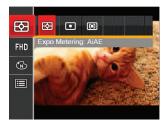

#### There are 3 options:

- AiAE (Artificial Intelligence AE): Evaluates the light intensity at multiple points in the frame and automatically determines the best value for the light meter.
- Spot metering targets a small area in the center of the camera's field of view.
- Center metering targets a slightly larger area in the center of the camera's field of view.

## **Video Quality**

Set the image resolution used during video recording.

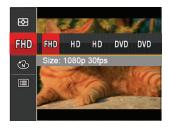

• 開D Size: 1080p 30fps

• HD Size: 720p 60fps

• ∰D Size: 720p 30fps

• DWD Size: 640x480 30fps

• DWD Size: High Speed Movie

The speed requirements for reading and writing high resolution image pixel images to an SD card are as follows:

| No. | Image Pixels  | Frames | Recommen-dation | Recording Time (4GB) About |
|-----|---------------|--------|-----------------|----------------------------|
| 1   | 1920 x 1080 * | 30     | Class 6         | 30 Minutes                 |
| 2   | 1280 x 720 *  | 60     | Class 6         | 32 Minutes                 |
| 3   | 1280 x 720 *  | 30     | Class 4         | 58 Minutes                 |
| 4   | 640 x 480     | 30     | Class 4         | 105 Minutes                |
| 5   | 640 x 480     | 120    | Class 6         | 53 Minutes                 |

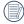

\* The recording limit is 29 minutes at one time.

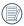

When recording in higher pixel resolutions for extended periods of time, this can cause the camera to generate heat. This is not a camera malfunction.

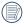

When the video format is set as 640x480 (120fps), shooting time is 30 seconds, playback time is 2 minutes.

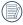

Sound recording is disabled when 640x480 120fps is chosen.

#### **Color Effect**

The Image Color Setting allows you to select different color effects.

- 1. Press the 🖼 button to select the Image Color Setting Menu.
- Press the left/right arrow buttons to select the image Color Setting options.

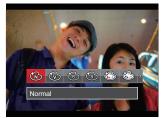

There are 8 options:

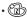

Normal

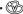

Vivid

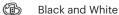

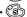

Sepia

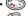

Partial Color-Red

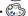

Partial Color-Blue

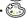

Partial Color-Yellow

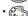

Partial Color-Green

## Movie Setting Menu

## Mode:

- 1. Press the button, and select to enter the video recording screen.
- 2. Press the button and press the up/down arrow buttons to select. Press the button to enter the menu.

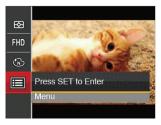

- 3. Press the up/down arrow buttons to select and press the sp button or right arrow button to enter the menu.
- Select the items to be set and press the (ET) button or the right arrow button to enter the menu.
- 5. Press the up/down arrow buttons to select an option and press the 🗊 button to confirm.

### **Digital Zoom**

This setting is for adjusting digital zoom. If this function is disabled, only optical zoom can be used.

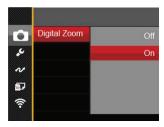

## Playback Menu

## Mode:

- Press the button to display the playback screen and press the button to enter the menu.
- Press the up/down arrow buttons to select the playback desired and press (ET) button to enter.
- 3. Press the left/right arrow buttons to select an option and press the (a) button to confirm.

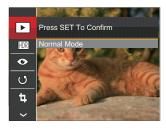

Refer to the following pages 75 to 78 for more details about each setting.

## **Display Mode**

Select the  $\ \ \ \ \$  settings and press the  $\ \ \ \ \$  button to display the settings screen.

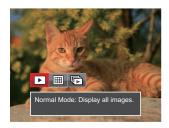

- Normal Mode: Display all images.
- 画
- Date Mode: Arranged by date.
- Cont. Photo Mode: Arranged by Cont. Photo Group.

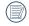

The Date Folder is displayed in date order based on camera's Date/Time Settings.

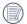

If there is no Continuous Shot image file in memory, Continuous Shot Playback mode cannot be enabled.

#### **HDR**

With the HDR function, pictures that are overexposed may be corrected to optimize the highlights and lowlights captured to more accurately represent the actual scene.

Select the  ${\Bbb H}{\Bbb R}$  settings, and press the  ${\Bbb G}$  button to display the settings screen.

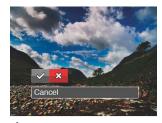

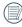

After using the HDR function, the image will be saved as a new file and the original file is still stored in the memory.

## **Red-Eye Reduction**

You can use this setting to reduce the red-eye of the picture.

Select the ③ settings, and press the 🗊 button to display the settings screen.

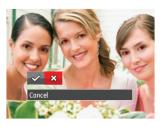

: Red-Eye Reduction

 $\bigotimes$  : Cancel

#### **Rotate**

You can use this setting to change the orientation of the picture.

Select the J settings, and press the f button to display the settings screen.

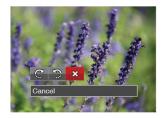

C: Turn Right

🕽 : Turn Left

 $\bigotimes:\mathsf{Cancel}$ 

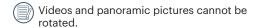

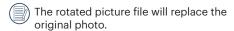

#### Resize

This setting allows you to resize a picture to a particular resolution and saves it as a new picture. Select the 🔁 settings and press the 🖘 button to display the settings screen.

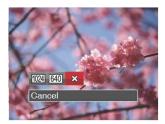

1024: Resize to 1024x768

Resize to 1024x680 Resize to 1024x576

640 : Resize to 640x480

Resize to 640x428 Resize to 640x360

This function can only be used to downsize photos to a lower resolution.

Sizes of photos taken in panorama mode and sizes of rotated photos cannot be adjusted.

#### Color

This setting allows you to change the picture color effect. The file is saved as a new photo and stored in memory together with the original photo.

Select the 🔁 settings, and press the 🖘 button to display the settings screen.

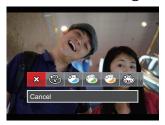

There are 19 options available:

|                         | Sepia                | Vignetting            |
|-------------------------|----------------------|-----------------------|
| W Vivid                 | Partial Color-Red    | Salon                 |
| Japan Style (8M)        | Partial Color-Blue   | Fish Eye              |
| (8M) Italian Style (8M) | Partial Color-Yellow | Reflection            |
| French Style (8M)       | Partial Color-Green  | 4 Grids - Stylish(2M) |
| Punk (4M)               | Negative (8M)        |                       |
| Black and White         | Dreamy               |                       |

## Playback Setting Menu

#### Mode: ▶

- Press the button to show the playback screen, press the button, and press the up/ down arrow buttons to select
- 2. Press the (st) button to enter the menu.
- 3. Press the up/down arrow buttons to select and press the button or right arrow button to enter the menu.

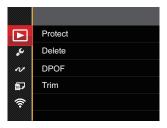

- 4. Press the up/down arrow buttons to select the item to be set and press the button or right arrow button to enter the menu.
- 5. Press the up/down arrow buttons to select an option and press the 🗊 button to confirm.

Refer to the following pages 80 to 82 for more details about each setting.

#### **Protect**

To prevent any pictures or videos from being accidentally erased, use this setting to lock one or all of the files.

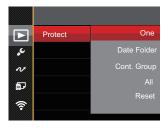

There are 5 sub menus available:

- One: Lock the selected photo or video if they are unprotected; unlock the selected photo or video if they are protected.
- Date Folder: Protect all photos in the Date Folder.
- Cont. Group: Protect all photos in the Cont. Photo Folder.
- All: Lock all photos or videos.
- Reset: Cancel all locked photos or videos.

#### **Delete**

You can delete one or all photo/video files.

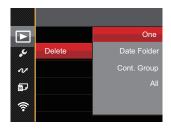

There are 4 sub menus available:

- One: Delete one photo or video.
- Date Folder: Delete all photos in the Date Folder.
- Cont. Group: Delete all photos in the Cont. Photo Folder
- All: Delete all photos or videos.

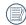

The "" indicator means a file is protected. File protection must be removed before a file can be deleted.

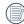

Deleting files will cause DPOF settings to be reset.

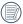

Deleted files will be permanently deleted and will not be able to be recovered or restored.

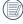

When one photo in the Cont. Photo and Date Folders is protected, it will be kept but any other photos will be deleted.

#### **DPOF (Digital Print Order Format)**

The DPOF feature allows you to compile and select a group of pictures that you would like to print and will save your selection on the memory card so that you can use the memory card to print without having to individually specify the photos you want to print.

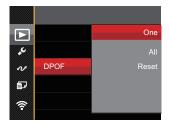

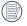

A printer that supports DPOF is needed for photo printing.

#### Trim

The Trim setting allows you to crop photos and save them as new pictures.

 Select [Yes] to confirm trim. Select a section of the photo to be trimmed using the zoom button and arrow buttons to trim a photo.

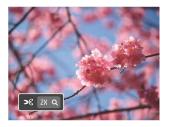

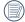

The image cannot be clipped/trimmed again once it has been clipped to 640 X 480.

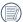

A trimmed picture cannot be trimmed again.

## Setup Menu

Mode: PMSCN To D

- 1. Press the button in any mode and press the up/down buttons to select .
- 2. Press the 🗊 button to enter the menu.
- 3. Press the up/down arrow buttons to select and press the button or right arrow button to enter the menu.

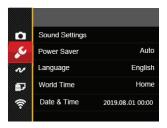

- 4. Press the up/down arrow buttons to select the item to be set and press the fig button or right arrow button to enter the menu.
- 5. Press the up/down arrow buttons to select an option and press the (s) button to confirm.

Refer to the following pages 84 to 85 for more details about each setting.

## **Sound Settings**

With this setting you may adjust the sound volume. Press the left/right arrow buttons to adjust the volume and press the 🗊 button to confirm.

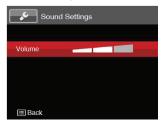

#### **Power Saver**

This setting allows you to save power and get the maximum possible running time for your camera's battery. Follow the steps below to turn the LCD and camera off automatically after a consecutive period of inactivity.

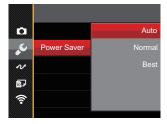

| Power<br>Saver | LCD power off time | Turn off time |
|----------------|--------------------|---------------|
| Auto           | 3 min              | 5 min         |
| Normal         | 1 min              | 3 min         |
| Best           | 30 sec             | 1 min         |

#### Language

Refer to the "Resetting your Language" section on page 22.

#### **World Time**

The World Time setting is a useful function for your overseas trips. This feature enables you to display the local time on the LCD while you are abroad.

- Press the up/down arrow buttons to select the departure place ( ) and destination ( ) fields.
- 2. Press the left/right arrow buttons to select a city located in the same time zone as that of the field. Press the (E) button to confirm settings.

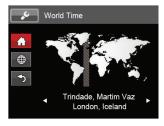

#### **Date & Time**

Refer to the "Resetting Date/Time" section on page 23.

## **LCD Brightness**

Use this setting to adjust the brightness of your LCD.

Press the up/down arrow buttons to select an option and press the 🖼 button to confirm .

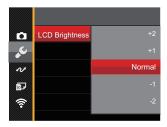

## SD Card /Firmware

Mode: PM SCN TO DO

- 1. Press the button, press the up/down arrow buttons to select and press the button to enter the menu.
- 2. Press the up/down arrow buttons to select and press the button or right arrow button to enter the menu.
- 3. Press the up/down arrow buttons to select the item to be set and press the 🗊 button or right arrow button to enter the menu.
- 4. Press the up/down arrow buttons to to select an option and press the (s) button to confirm.

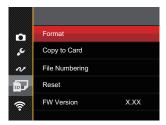

Refer to the following pages 87 to 89 for more details about each setting.

#### **Format**

Please Note: formatting enables you to delete all contents on the memory card and camera's built-in memory, including protected photo and movie files.

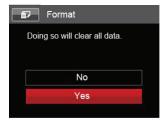

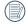

If you select [Yes] the camera will format its memory.

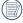

If there is no memory card in the camera, the built-in memory will be formatted; if there is a memory card, only the memory card will be formatted.

## **Copy to Card**

Use this setting to copy the files stored in the camera's built-in memory to a memory card.

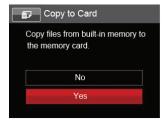

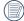

If there is no card available in the camera, this function will not be displayed.

## **File Numbering**

After you take a picture or video clip, the camera will automatically save it with a sequential number. You can use this to reset the file numbering to 1.

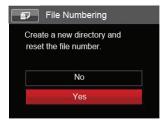

#### Reset

Use this setting to restore the camera to its original factory default settings.

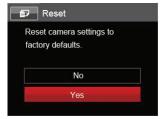

## Firmware (FW) Version

Use this setting to view the current camera firmware version.

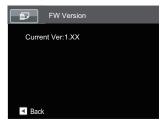

When there is a new firmware version saved on the SD card, select [Yes] to update.

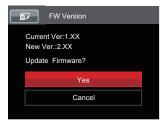

## CONNECTIONS

## Connecting to a Computer

You can use a USB cable to connect the camera and copy (transmit) photos to a computer, printer or other device.

#### **Setting the USB Mode**

The camera's USB port can be used to connect to either a computer or a printer. The following steps will allow you to ensure that the camera is correctly configured to connect with a PC.

- 1. Press the button, press the up/down arrow buttons to select and press the button to enter the menu.
- 2. Press the up/down arrow buttons to select w and press the 🗊 button or right arrow button to enter the menu.
- 3. Press the up/down arrow buttons to select [USB] and press the 🗊 button or right arrow button to enter the menu.
- 4. Press the up/down arrow buttons to select [PC] and press the 🗊 button to confirm.

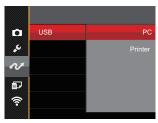

## **Transferring Files to Your Computer**

The computer will automatically detect the camera as a removable drive. Double-click the "My Computer" icon on the desktop to locate the removable drive and to copy folders and files in the drive to a directory on your PC as you would copy any typical folder or file.

Follow the steps below to connect the camera to a computer:

- Make sure both the camera and computer are turned on.
- 2. Connect one end of the supplied USB cable to the USB port on your camera.
- 3. Connect the other end of the cable to an available USB port on your computer.
- After the transmission is complete, disconnect the USB cable according to your computer manufacturer's instructions specifying how to safely remove USB devices.

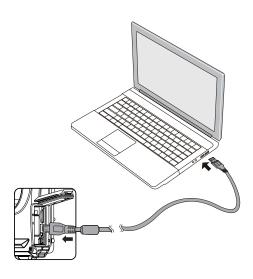

## Connecting to PICTBRIDGE™ Compatible Printers

PICTBRIDGE™ technology allows printing of the photos saved on the memory card by a printer.

To find out if a printer is PICTBRIDGE™ compatible, simply look for the PICTBRIDGE™ logo on the packaging or check the owner's manual for specifications. With the PICTBRIDGE™ function on your camera, you can print the captured photos directly to a PICTBRIDGE™ compatible printer using the supplied USB cable, without the need for a PC.

### **Setting the USB Mode**

The camera's USB port can be set to connect with either a PC or a printer. The following steps will ensure that the camera is correctly configured to connect with a compatible printer.

- 1. Press the button, press the up/down arrow buttons to select and press the button to enter the menu.
- 2. Press the up/down arrow buttons to select and press the state button or right arrow button to enter the menu.

- 3. Press the up/down arrow buttons to select [USB] and press the 🗊 button or right arrow button to enter the menu.
- 4. Press the up/down arrow buttons to select [Printer] and press the (ET) button to confirm.

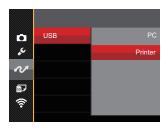

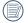

After the camera is reset, it will switch to PC mode automatically from USB Mode.

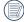

See "Using the PICTBRIDGE™ Menu" section on page 94.

## **Connecting to your Printer**

- Make sure both the camera and printer are turned on.
- 2. Connect one end of the supplied USB cable to the USB port on your camera.
- 3. Connect the other end of the cable to the USB port on the printer.

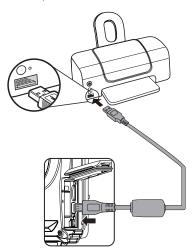

If the camera is not connected to a PICTBRIDGE $^{TM}$  compatible printer, the following error message will appear on the LCD.

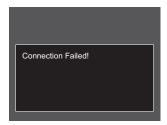

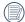

The error message above will also appear if the USB Mode is set incorrectly, in which case you should disconnect the USB cable, check the USB Mode settings, ensure that the printer is turned on, and then try connecting the USB cable again.

## Using the PICTBRIDGE™ Menu

After setting the USB mode to Printer, the PICTBRIDGE™ menu will appear.

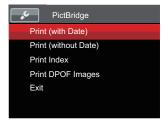

Press the up/down arrow buttons to select a menu item and press the 🗊 button or right arrow button to enter the item.

Refer to the following sections for more detailed information on each setting.

#### **Print (with Date)**

If you have set the date and time on your camera, the date and time will be recorded and saved with each photo you take.

 In the PICTBRIDGE™ menu, select [Print (with Date)] and the screen as shown below appears.

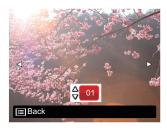

2. Press the left/right arrow buttons to select a photo to be printed.

- Press the up/down arrow buttons to select the number of copies for the currently displayed photo.
- 4. Press the sp button and the following screen will appear.

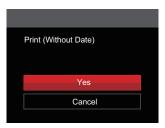

5. Select [Yes] and press the (19) button to confirm; select [Cancel] to cancel printing.

## **Print (without Date)**

Use this setting to print the photos without dates on them.

 In the PICTBRIDGE™ menu, select [Print (without Date)] and the screen as shown below appears.

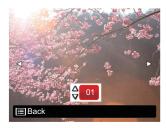

- Press the left/right arrow button to select the photo to be printed.
- Press the up/down arrow buttons to select the number of copies for the currently displayed photo.
- 4. Press the 🗊 button and the following screen will appear.

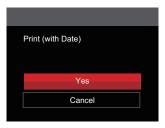

5. Select [Yes] and press the 🗊 button to confirm; select [Cancel] to cancel printing.

#### **Print Index**

You can print all photos in the camera via this function.

1. In the PICTBRIDGE™ menu, select [Print Index] and the screen as shown below appears.

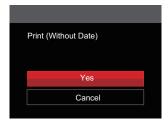

2. Select [Yes] and press the m button to confirm; select [Cancel] to cancel printing.

## **Print DPOF Images**

To use DPOF printing, you must select your photos for printing using the DPOF settings before hand. See "**DPOF**" section on page 82.

 In the PICTBRIDGE™ menu, select [Print DPOF Images] and the screen as shown below appears.

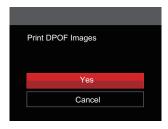

2. Select [Yes] and press the button to confirm; select [Cancel] to cancel printing.

#### Exit

Select [Exit] to exit the PICTBRIDGE™ menu. At this time, the message [Remove USB Cable!] will appear on the screen.

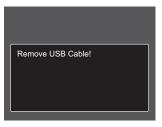

Disconnect the USB cable from the camera and printer.

# **APPENDICES**

# Specifications

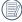

Design and specifications are subject to change without notice.

| Image Sensor     |                      | Туре             | 1/2.3" BSI CMOS                                                           |  |
|------------------|----------------------|------------------|---------------------------------------------------------------------------|--|
|                  |                      | Effective Pixels | 16.35 Megapixels                                                          |  |
|                  |                      | Total Pixels     | 16.76 Megapixels                                                          |  |
|                  | Focal Length         |                  | 4.9mm (Wide) — 19.6mm (Tele)                                              |  |
|                  | 35mm Film Equivalent |                  | 27mm (Wide) — 108mm (Tele)                                                |  |
|                  | F Number             |                  | F3.0 (Wide) — F6.6 (Tele)                                                 |  |
| Lens             | Lens Construction    |                  | 7 groups 7 elements                                                       |  |
|                  | Optical Zoom         |                  | 4x                                                                        |  |
|                  | Focusing Range       |                  | Normal: (Wide) 60cm ~ ∞<br>(Tele) 100cm ~ ∞<br>Macro: 5cm ~ ∞ (Wide Only) |  |
| Autofocus System |                      |                  | TTL Autofocus                                                             |  |
| Anti-Handshake   |                      |                  | Digital Image Stabilization                                               |  |
| Digital Zoom     |                      |                  | 6x Digital Zoom (Combined Zoom: 24x)                                      |  |

| Number of<br>Recording<br>Pixels | Still Image    | (4:3)<br>16MP: 4608 × 3456<br>10MP: 3648 × 2736<br>5MP: 2592 × 1944<br>3MP: 2048 × 1536<br>0.3MP: 640 × 480                                                                        | (3:2)<br>14MP: 4608 × 3072 | (16:9)<br>12MP: 4608 × 2592<br>2MP: 1920 × 1080 |  |
|----------------------------------|----------------|----------------------------------------------------------------------------------------------------|----------------------------|-------------------------------------------------|--|
|                                  | Movie          | 1920 × 1080 (30fps), 1280 × 720 (60/30fps), 640 x 480 (30fps),<br>High-Speed Movie: 640 × 480 (120fps)                                                                             |                            |                                                 |  |
| Image Compr                      | ession         | Best, Fine, Normal                                                                                                    |                            |                                                 |  |
| DCF, DPOF (Ve                    | er1.1) Support | Yes                                                                                                    |                            |                                                 |  |
| File Format                      | Still Image    | Exif 2.3 (JPEG)                                                                                                    |                            |                                                 |  |
| rile romat                       | Movie          | MOV [Image: H.264; Audio: Linear PCM (Monaural)]                                                                                                    |                            |                                                 |  |
| Shooting Modes                   |                | Auto Mode, Program AE, Manual Mode, Movie Mode, Scene Mode,<br>Underwater Mode, Wi-Fi Mode                                                                                         |                            |                                                 |  |
| Scene Mode                       |                | Portrait, Landscape, Sport, Beach, Sunset, Fireworks, Night Landscape, Snow, Children, Panorama Mode, Glass, Anti-Shake, Panning Shot, Night Portrait, Party, Indoor, Leaf, Museum |                            |                                                 |  |
| Detection Features               |                | Face, Smile, Blink                                                                                                    |                            |                                                 |  |
| Waterproof                       |                | Up to 15m                                                                                                    |                            |                                                 |  |
| Shockproof                       |                | Up to 2m                                                                                                    |                            |                                                 |  |
| Dustproof                        |                | Equivalent to JIS/IEC (IP6X)                                                                                                    |                            |                                                 |  |

| Red-Eye Removal          | Yes                                                                                                    |
|--------------------------|----------------------------------------------------------------------------------------------------|
| HDR                      | Yes (Post-Processing)                                                                                                    |
| Panorama                 | Up to 360°                                                                                                    |
| LCD Display              | 2.7 inch (230k Pixels)                                                                                                    |
| ISO Sensitivity          | Auto, ISO100/200/400/800/1600/3200                                                                                            |
| AF Method                | Single AF, Multi-AF (TTL 25-point), Face-Detection                                                                            |
| Exposure Metering Method | Artificial Intelligence AE (AiAE), Center-Weighted Average,<br>Spot (Fixed to Center of Frame), Face AE                       |
| Exposure Control Method  | Program AE (AE-Lock Available)                                                                                                |
| Exposure Compensation    | ±3 EV in 1/3 Step Increments                                                                                                  |
| Shutter Speed            | 1/2000 ~ 4 Seconds (Manual: 30 Seconds)                                                                                       |
| Burst Mode               | Up to 6 fps at Full Resolution                                                                                                |
| Dlayback Mades           | Single, Index (9/16 Thumbnails), Slide Show, Date, Burst Shooting                                                             |
| Playback Modes           | Zoom (Approx. x2 ~ x8)                                                                                                    |
| White Balance Control    | Auto (AWB), Daylight, Cloudy, Fluorescent, Fluorescent CWF,<br>Incandescent, Manual WB, Color Temp.(1900k-10000k), Underwater |

|                                           | Flash Method | Internal                                                                                                |  |
|-------------------------------------------|--------------|----------------------------------------------------------------------------------------------------|--|
| Flash                                     | Flash Modes  | Flash Off, Flash Auto, Fill Flash, Slow Synchro,<br>Slow Synchro + Red-Eye Reduction, Red-Eye Reduction |  |
|                                           |              | Internal Memory: Approx. 8MB                                                                            |  |
| Recording Media                           |              | Micro SD/Micro SDHC Card (Up to 32GB Support) [MMC Card not supported]                                  |  |
| Multi-Language Su                         | ipport       | 26 Languages                                                                                            |  |
| Jacks                                     |              | USB 2.0 (Micro 5 pin USB)                                                                               |  |
| Wi-Fi                                     |              | Yes (802.11 b/g/n)                                                                                      |  |
| Remote Control                            |              | Yes (via smart device)                                                                                  |  |
| Power                                     |              | Rechargeable Li-ion Battery LB-015, 3.7V 700mAh, In-Camera<br>Charging                                  |  |
| Shooting Capability (Battery Performance) |              | Approx. 200 Shots (Based on CIPA Standards) Approx. 70 Min for Video (@1080p/30fps)                     |  |
| Operation Environment                     |              | Temperature: 0 ~ 40°C, Humidity: 0 ~ 90%                                                                |  |
| Dimensions (W×H×D)                        |              | Approx. 95 × 63 × 25 mm (Based on CIPA Standards)                                                       |  |
| Weight                                    |              | Approx. 130g (Body Only)                                                                                |  |

# Prompts and Warning Messages

| Message                                  | Description                                                                                                    | Action                                                                                            |
|------------------------------------------|----------------------------------------------------------------------------------------------------|---------------------------------------------------------------------------------------------------|
| Warning! Battery exhausted.              | The camera battery is depleted. It is a warning indicating that the camera is going to shut off.                                      | Charge battery or replace with a charged battery. The camera will shut down in 2 seconds.         |
| Lens obstruction, Re-start<br>Camera.    | The lens is jammed or some foreign object is preventing the lens from functioning properly.                                           | Turn the camera off and restart it to reset the lens.                                             |
| Suggest using tripod.                    | When continuous exposure is enabled, this prompt message is displayed when the photo shooting screen is displayed for the first time. | The message will disappear after 2 seconds.                                                       |
| Built-in memory error!                   | An error has occurred in the internal memory.                                                                                         | Try shutting off the camera and turning it on again. This message will disappear after 2 seconds. |
| Improper alignment.<br>Please try again. | The offset is too big for panorama shooting.                                                                                          | Keep the camera steady while shooting to maintain alignment.                                      |

| Message                                                    | Description                                                | Action                                                                                                    |
|------------------------------------------------------------|------------------------------------------------------------|----------------------------------------------------------------------------------------------------|
| Warning! Do not turn off your camera during update!        | The message appears during the firmware update process.    | The message disappears after the camera update and restart.                                                                                                    |
| Connection Failed!                                         | Failure to connect to your PC, printer, TV.                | Remove USB cable, reinsert cable, and retry connection.                                                                                                    |
| Please update firmware after the battery is fully charged! | The firmware cannot be updated when power is insufficient. | Charge the battery fully before reattempting to update firmware.                                                                                                    |
| Card Full !                                                | Indicates that the memory card is full.                    | Replace memory card with another that has available memory or delete photos or videos to create more room on the card. This message will disappear after 2 seconds. |
| Memory Full !                                              | Indicates that the camera memory is full.                  | Erase files or insert a memory card that has available memory. It will disappear after 2 seconds.                                                                   |

| Message                  | Description                                                                                                    | Action                                                                                                    |
|--------------------------|----------------------------------------------------------------------------------------------------|----------------------------------------------------------------------------------------------------|
| Card Error !             | During power-on, the memory card cannot be recognized or a read/write error has occurred.                                             | Format the memory card. WARNING: Formatting the memory card will erase all data on the card. Copy the data from the memory card to another storage, such as a computer. Otherwise, all data will be erased during formatting. This message will disappear after 2 seconds. |
| Card is not formatted.   | When an error occurs in the memory card, the message "Not Formatted" will appear.                                                     | Format the memory card. WARNING: Formatting the memory card will erase all data on the card. Copy the data from the memory card to another storage, such as a computer. Otherwise, all data will be erased after the format.                                               |
| Slow access              | When a memory card lower than Class 4 is used to record a HD movie, the writing speed will be slower and recording will not continue. | Replace the memory card with a card that is Class 4 or higher. This message will disappear after 2 seconds.                                                                                                    |
| Cannot write to SD card. | The photo shooting or video recording has been interrupted, so recording cannot continue.                                             | Turn the camera off. Then remove and reinsert the memory card and turn on the camera to restart.                                                                                                    |
| No Red-Eye Detected!     | Red eyes have not been detected in the image.                                                                                         | The message will disappear after 2 seconds.                                                                                                    |

| Message                                | Description                                                                                                  | Action                                                                                                    |
|----------------------------------------|----------------------------------------------------------------------------------------------------|----------------------------------------------------------------------------------------------------|
| This image cannot be edited.           | The file format does not support editing or the edited file cannot be edited again.                          | The message will disappear after 2 seconds.                                                                                                  |
|                                        |                                                                                                    | Copy the data to your PC and format the memory card using the camera.                                                                        |
| Too many pictures for fast processing. | During the playback by date, the images exceed specifications so that it is not possible to play by date.    | The message disappears after 2 seconds and the camera returns to normal playback mode.                                                       |
| Unable to recognize files.             | The format of the file to be viewed is not supported or the file is corrupted so it cannot be properly read. | The message disappears only after the file is deleted.                                                                                       |
| No Picture!                            | When you press the play button, no image files exist in the camera or on memory card.                        | The message disappears after 2 seconds and returns to the photo shooting screen.                                                             |
| Protected!<br>Undeletable!             | The file is protected. The message appears when you go into delete mode.                                     | If you want to delete a protected file, first unlock the selected photo or video (see page 80). This message will disappear after 2 seconds. |

# Troubleshooting

| Problem                                    | Possible causes                                                                                 | Solution                                                                                                    |
|--------------------------------------------|-------------------------------------------------------------------------------------------------|----------------------------------------------------------------------------------------------------|
| Camera does not turn on                    | <ul><li>The battery has been depleted.</li><li>The battery is not inserted correctly.</li></ul> | <ul><li>Replace the battery.</li><li>Correctly reinstall the battery.</li></ul>                                                                                                    |
| Camera turns off suddenly during operation | ■ The battery has been depleted.                                                                | <ul> <li>Replace the battery.</li> <li>Charge the battery.</li> <li>Make sure the camera is actually shutting off and not entering Power Save Mode, where the LCD will turn off after the camera has been idle for a period of time.</li> </ul> |
| The picture is blurred                     | Camera movement while taking a picture.                                                         | ■ Turn on OIS Feature.                                                                                                    |
| Images and video files cannot be saved     | <ul><li>The memory card is full.</li><li>The memory card is locked.</li></ul>                   | <ul><li>Use another memory card or delete unnecessary files.</li><li>Unlock the memory card.</li></ul>                                                                                                    |

| Problem                                             | Possible Causes                                                                                                    | Solution                                                                                                    |
|-----------------------------------------------------|----------------------------------------------------------------------------------------------------|----------------------------------------------------------------------------------------------------|
| Images will not print from<br>the connected printer | <ul> <li>■ The camera is not connected to the printer correctly.</li> <li>■ The printer is not PICTBRIDGE™ compatible.</li> <li>■ The printer is out of paper or ink.</li> <li>■ The printer paper is jammed.</li> </ul> | <ul> <li>Check the connection between the camera and printer.</li> <li>Use a PICTBRIDGE™ compatible printer.</li> <li>Load paper into the printer or replace the ink cartridge in the printer.</li> <li>Remove the jammed paper.</li> </ul> |
| Saving data to memory card is slow                  | Using a memory card below<br>Class 4 may result in slower<br>recording times.                                                                                                    | Use a memory card with Class 4 or<br>higher to improve performance.                                                                                                    |
| Too many movies to process                          | ■ The number of pictures or folders in the memory card exceed the specifications, so the playback can not be displayed.                                                                                                  | ■ Delete unwanted files.                                                                                                    |
| The flash flashes on the LCD screen.                | Current shooting environment requires flash.                                                                                                    | ■ Turn on flash.                                                                                                    |

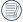

Please enter the new password on smart device after changing Wi-Fi password. Some models of smart device will remember the Wi-Fi password previously entered, so please clear the old password on smart device manually before connection (For different models, this operation may be varied, please subject to your user manual.)

iOS™ system

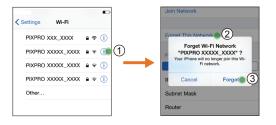

#### Android™ system

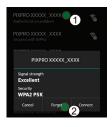

© 2019 JK Imaging Ltd. All Rights Reserved.

The Kodak trademark, logo and trade dress are used under license from Eastman Kodak Company.

All other logos, products or company names that are referred to in this document are trade names, trademarks or registered trademarks of their holders. The holders are not affiliated with JK Imaging Ltd., our products or our website.

JK Imaging Ltd., 17239 So. Main Street, Gardena, CA 90248 USA

kodakpixpro.com

Made in Myanmar (Burma)

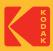